Gateway Health Producer **Onboarding Guide** 2017

# **Contents**

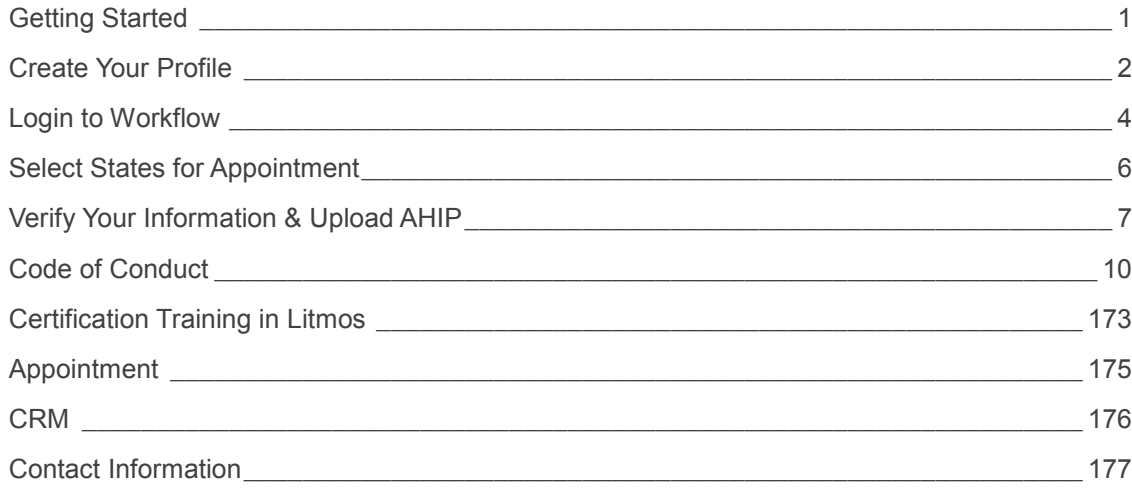

<span id="page-2-0"></span>*Gateway Health Agent Support*

# **Getting Started**

**888-871-0417**

Mon - Fri 8:30am - 6pm

### **Before You Begin**

Thank you for

To successfully onboard with Gateway Health, you'll need the following:

- Your name as it appears on your insurance license(s);
- Your NPN number;
- 2017 AHIP certification.

Later in the process you will be asked to scan and upload copies of your AHIP, W-2, banking form and agent agreement (links to these documents are all provided in the onboarding process.)

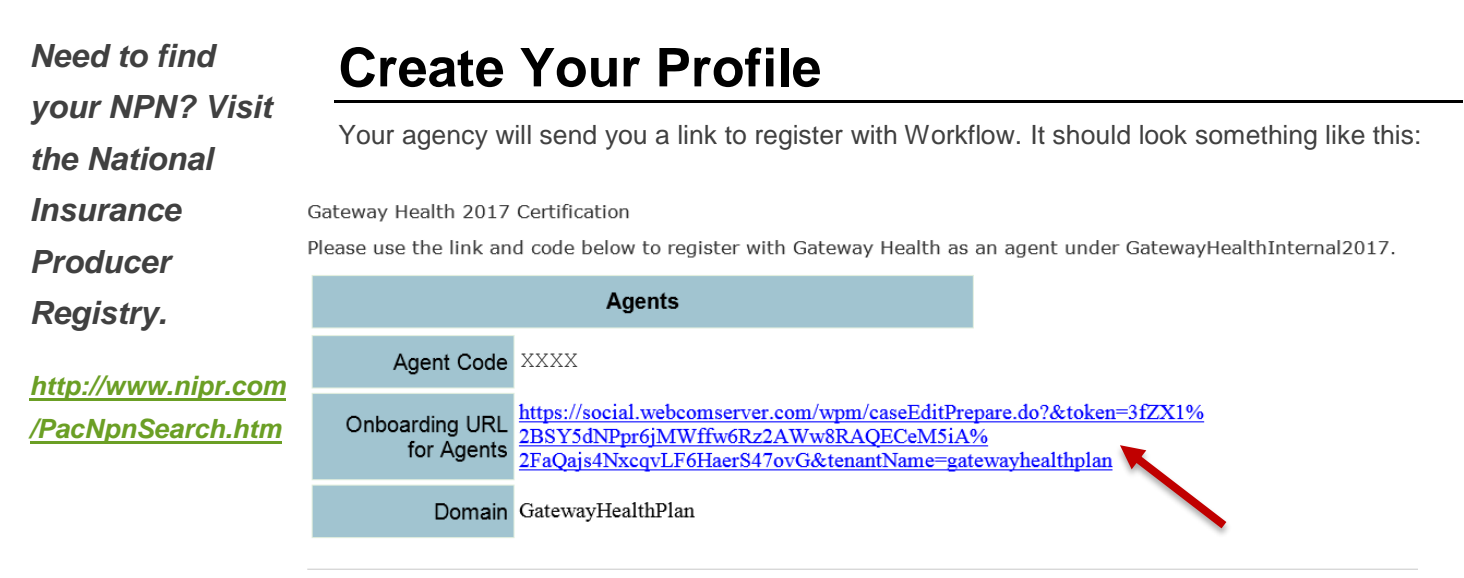

Login to Onboarding using above Login Data.

Click the link in the email. This starts the Onboarding process.

 $\bf f$ 

You'll be directed to the following screen. Enter your first and last name, your email address, NPN, agent code (which you'll find in the email from your agency), and your desired user ID. Note that the system will automatically add the suffix 2017 to all user IDs. After you've filled in all the fields, click the Submit button.

You are browsing this page as guest

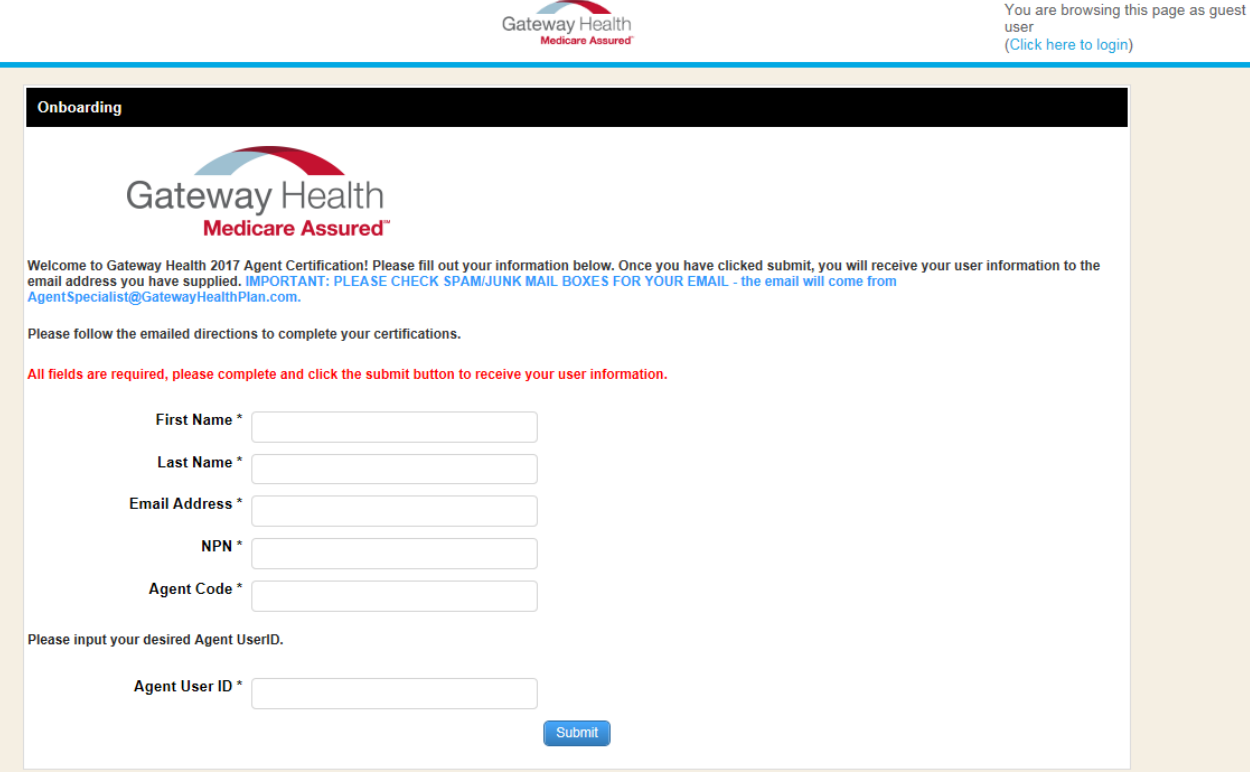

After you enter your information, you'll see a screen with the following warning. Close out of the application and look for your login email in your Inbox.

Based on system permissions you are not allowed to execute any action at this time.

### **Login to Workflow**

After you hit the submit key, you'll receive an email similar to the following from [agspec@gatewayhealthplan.com](mailto:agspec@gatewayhealthplan.com) (be sure to check your spam folder if you don't receive it).

Select the Click Here link in the email to move to the login screen.

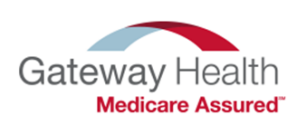

#### **Gateway Agent Onboarding**

Thank you for your interest in Gateway Health! We have a three step process for credentialing. Below is the link and information you will need to complete the 2017 Gateway Health Certification. Please complete this certification and if you have any questions about the site, please contact Gateway Health Agent Support at 1-888-871-0417.

Step 1: Enter and submit your information.

Click the link below and follow the instructions to enter your contact information and upload your AHIP and GatewayHealth Agent Agreement (a pdf version is available when you log in under Agent Agreement). Once all information is uploaded, entered, and saved, you MUST click SUBMIT on the last screen.

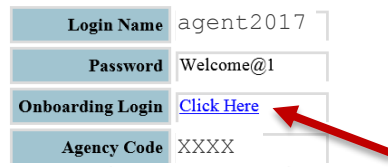

Step 2: Complete your Gateway Product exam.

Once you have successfully submitted your information in Step 1, you will receive a link via email to our 2017 Product Certification exam. PLEASE BE SURE TO CHECK YOUR SPAM/JUNK FOLDER FOR THIS SECOND EMAIL.

Step 3: Welcome and CRM Training

After passing the Product Certification exam and your information has been verified, you will receive an email with instructions for Gateway Health CRM training for new agents, or existing agents, that wish to participate as a refresher. PLEASE ALLOW UP TO THREE BUSINESS DAYS AFTER PASSING THE EXAM FOR WELCOME EMAIL.

Thank you,

Gateway Health Agent Support P: 1-888-871-0417 F: 1-888-456-5502 E: agentspecialist@gatewayhealthplan.com The link in the email takes you to the Workflow login screen, as shown in the screenshot below. Using the information from the email, enter your login name, the temporary password and the domain.

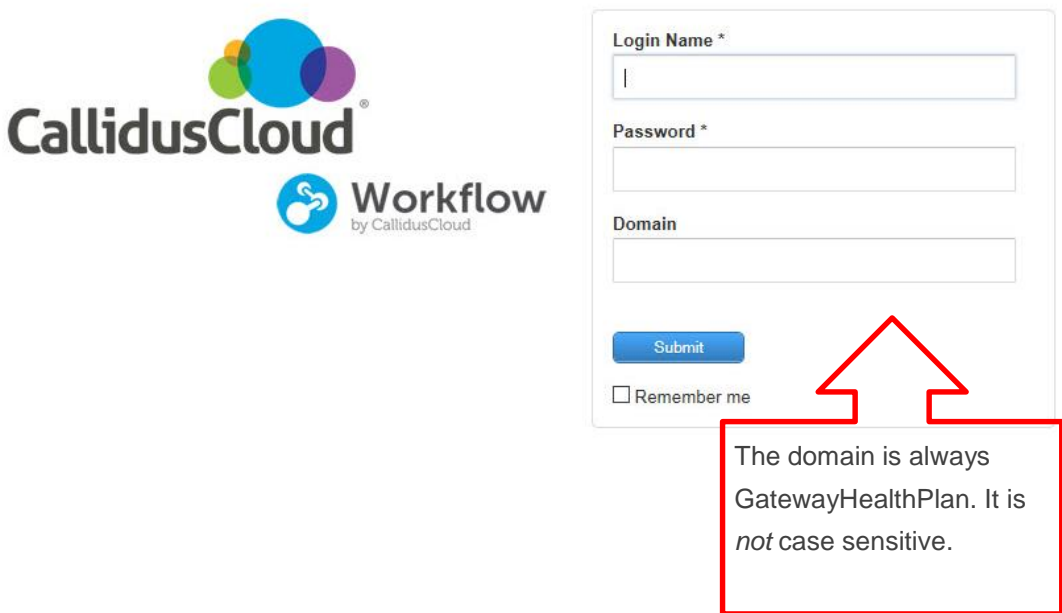

Next, you'll be prompted to enter a new password. Confirm the password and click the Change Password button.

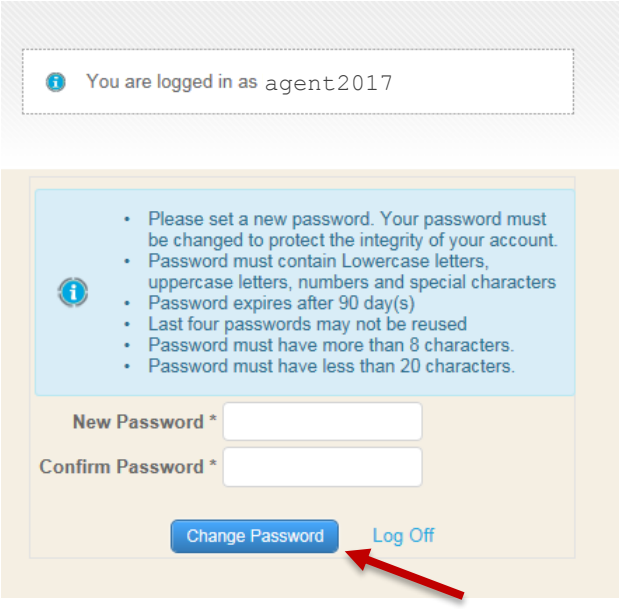

### **Select States for Appointment**

After you change your password, you'll be directed to a screen similar to the screenshot below. Click on the blue link to go to the next step, selecting your states for appointment.

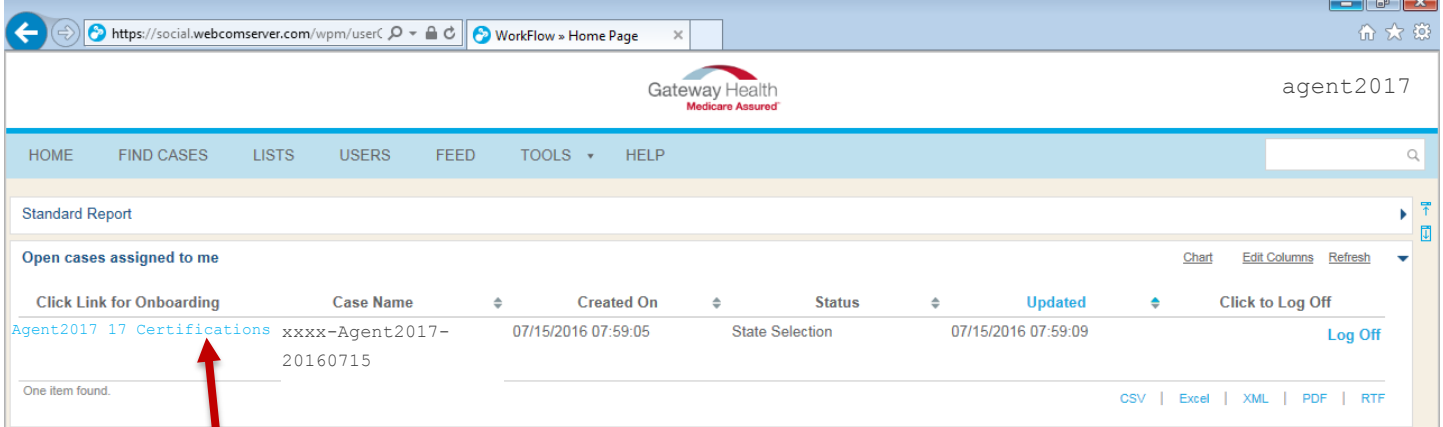

The next screen allows you to select the states in which you are licensed and would like to be appointed to sell for Gateway Health: Pennsylvania, Ohio, North Carolina and/or Kentucky.

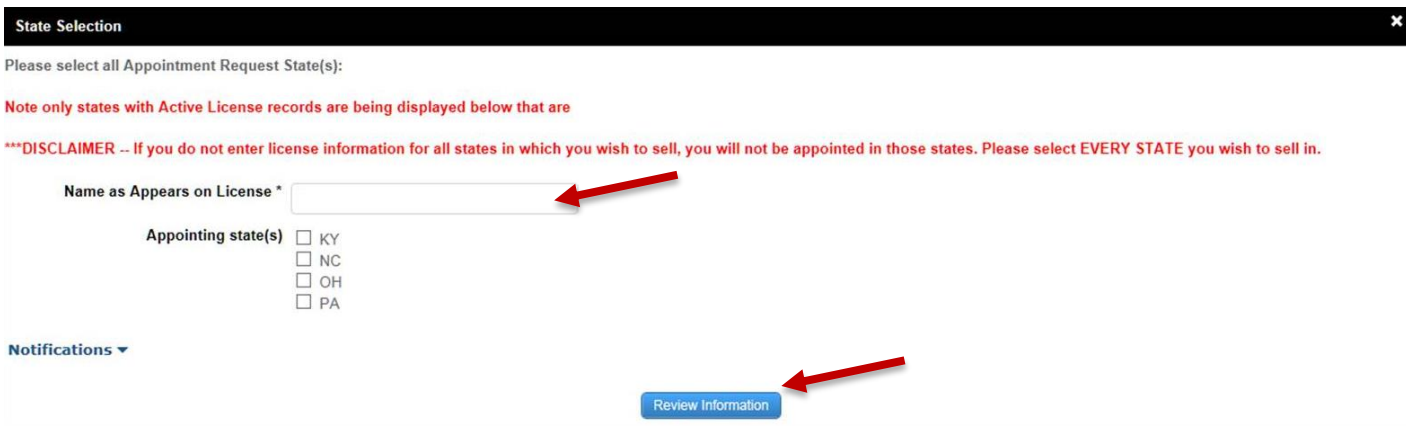

Enter your name as it appears on your insurance license and select the box for each of your chosen states. Then click the Review Information icon. Unsure how your name appears on your insurance license(s)? Visit<http://www.nipr.com/> and to see your license in each state.

# **Enter Your Information & Upload AHIP**

Now it's time to enter your personal information and upload your AHIP, agent agreement and other forms. After you select your states for appointment, the following screen appears, with some of the fields already filled in – review the pre-populated fields for accuracy. Complete the empty fields and click on the NEXT button (*not* Submit) once everything is complete.

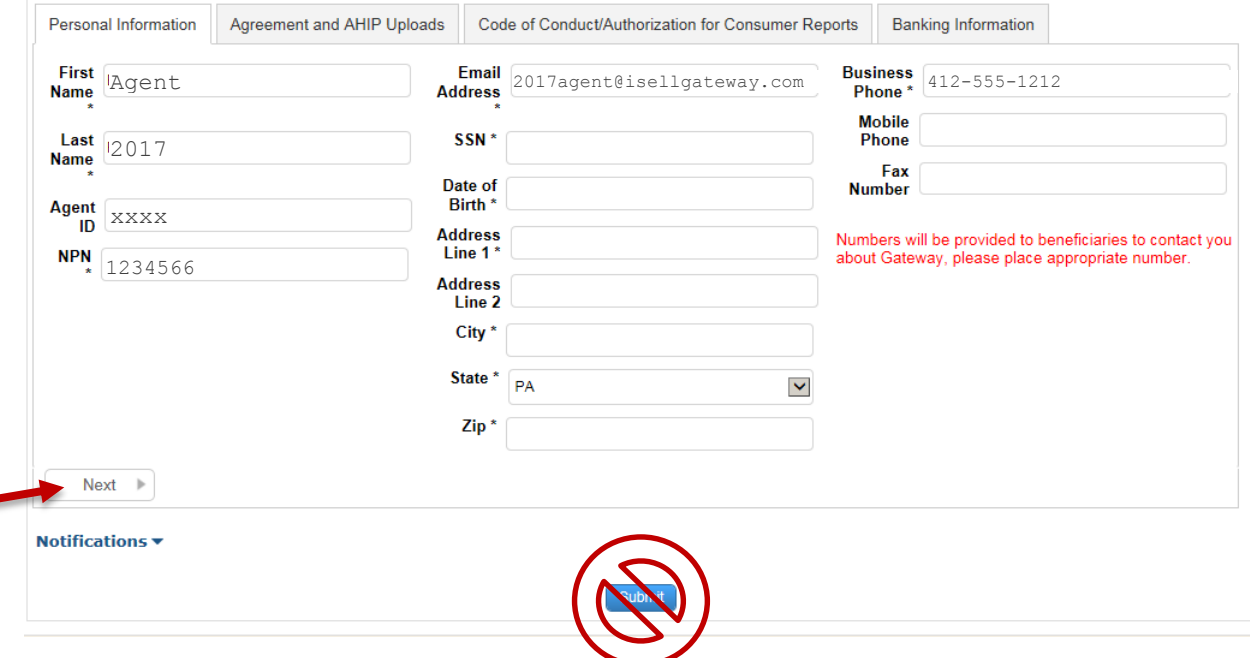

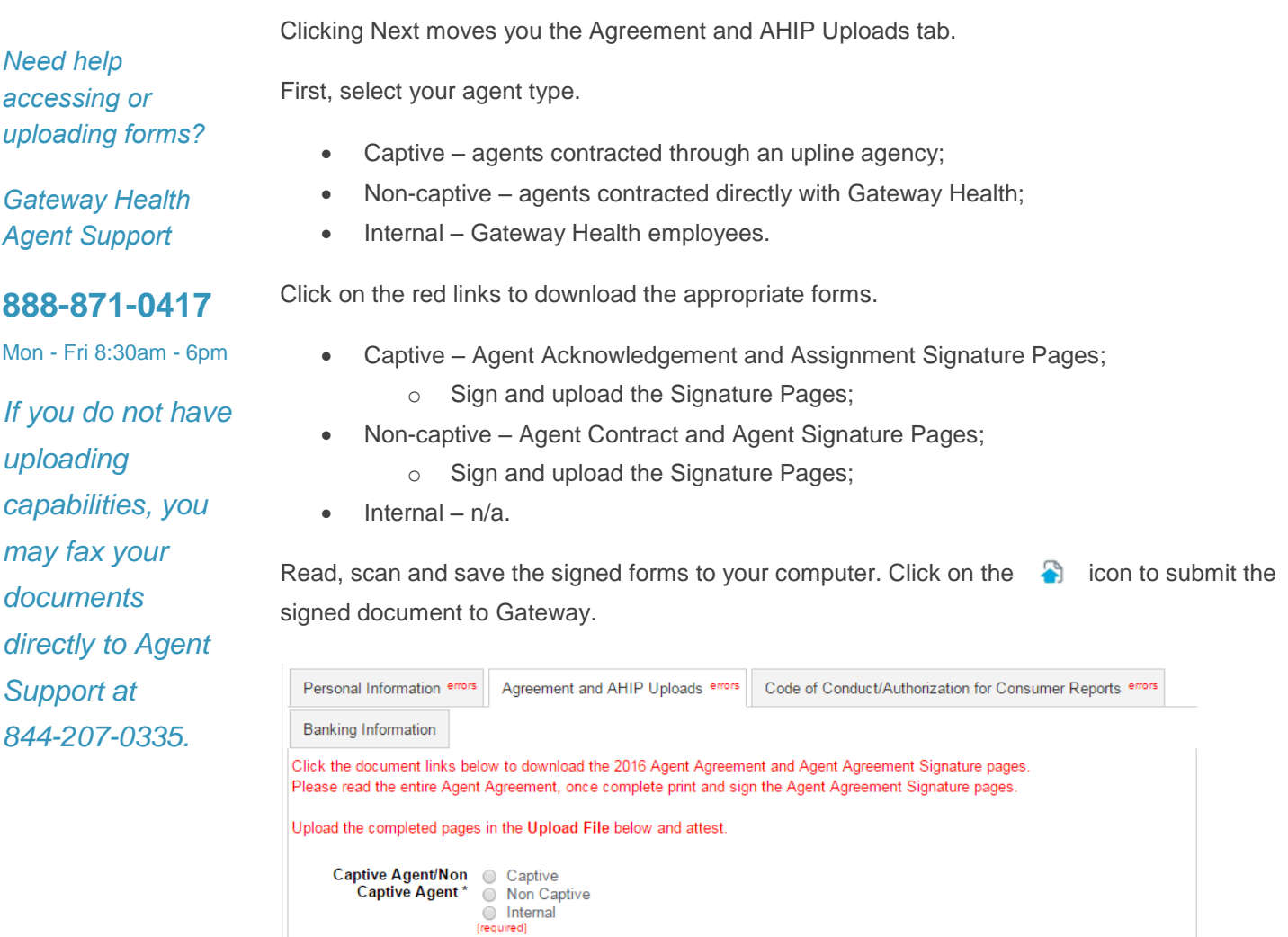

**Captive Agent** 

**Non Captive Agent** 

Ą

a

 $\pmb{\times}$ 

 $\boldsymbol{\mathsf{x}}$ 

**Agent Acknowledgement and Assignment<br>Signature Pages Upload File** 

**Upload File** 

**Agent Contract<br>Agent Signature Pages** 

Now it's time to upload your completed AHIP certificate. If you haven't yet completed your certification, click on the blue link. Save your AHIP certificate to your desktop and submit it to Gateway by using the  $\alpha$  icon. Then type in the date you completed your AHIP certification and click on the Next button (*not* Submit).

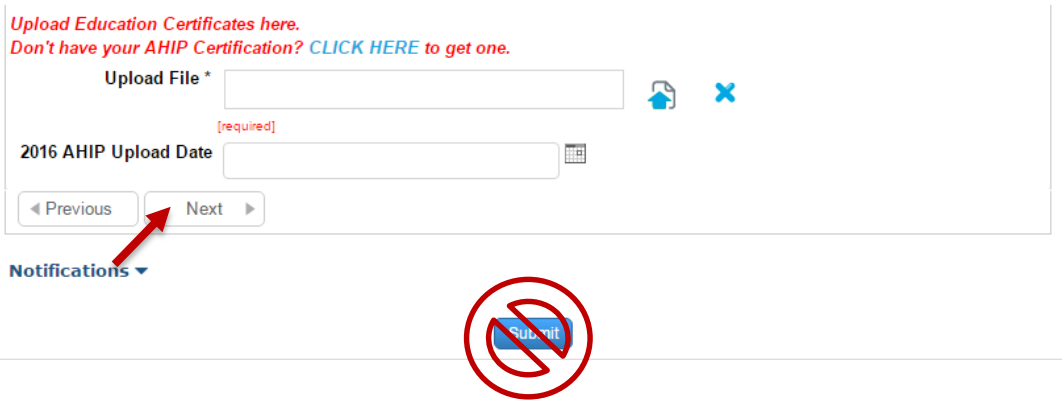

### **Code of Conduct & Authorization for Consumer Reports**

The next step is to read and accept Gateway's Code of Conduct and Authorization for Consumer Reports. You'll also attest to having errors and omissions coverage. First, read the Code of Conduct and click on the Accepted box – you should see a check mark appear.

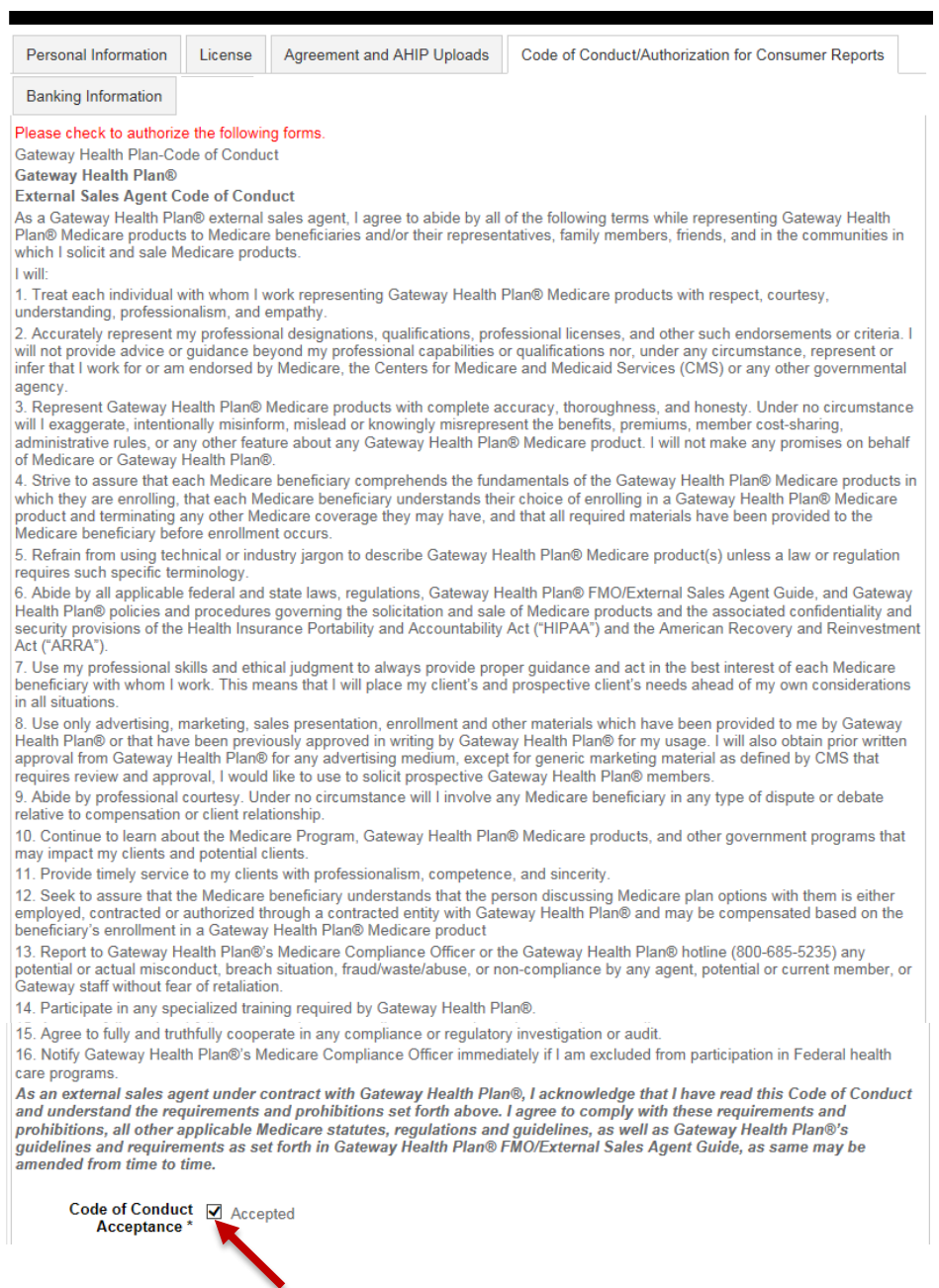

Now scroll down to read the Authorization for Consumer Reports and click the Yes box. Again, you should see a checkmark. Do the same for the Attestation of Errors and Omissions Coverage.

#### **Authorization for Consumer Reports**

#### ACKNOWLEDGEMENT AND AUTHORIZATION FOR CONSUMER REPORTS **Gateway Health Plan**

In connection with your application for services with Gateway Health Plan, you understand that consumer reports or investigative consumer reports may be requested about you including information about your character, general reputation, personal characteristics and mode of living, employment record, education, qualifications, criminal record, driving record, credentials, and/or credit and indebtedness, and may involve personal interviews with sources such as supervisors, friends, neighbors, associates, public record or various Federal, State, or Local agencies.

You hereby authorize the obtaining of such consumer reports and investigative consumer reports at any time after execution of this authorization. By signing below, you hereby authorize without reservation, any party or agency contacted by Gateway Health Plan, or the consumer reporting agency acting on behalf of Gateway Health Plan, to furnish the above mentioned information to Gateway Health Plan, or any other members, affiliates, or designated representatives. You further authorize ongoing procurement of the above mentioned reports at any time during your continued contract for services. You also agree that a fax or photocopy of this authorization with your signature shall be accepted with the same authority as the original.

You can find the complete text of the Fair Credit Reporting Act, including your rights under the Fair Credit Reporting Act, on the Federal Trade Commission's web site at http://www.ftc.gov.

gfedc For California, Minnesota or Oklahoma residents only, if you would like to receive a copy of the consumer report, if one is obtained, please check this box.

gfedc For California residents only, if public record information is obtained without using a consumer reporting agency, you will be supplied a copy of the public record information unless you check this box waiving your right to obtain a copy of the report. For New York residents only

A consumer report will be requested in connection with you application, and additional consumer reports may be requested during your continued contract for service with Gateway Health Plan. You have the right, upon request, to be informed whether or not a consumer report was requested, of the name and address of the consumer reporting agency that furnisher to consumer report. By signature below indicates that I have read, understand, and accept all disclosure and acknowledgements.

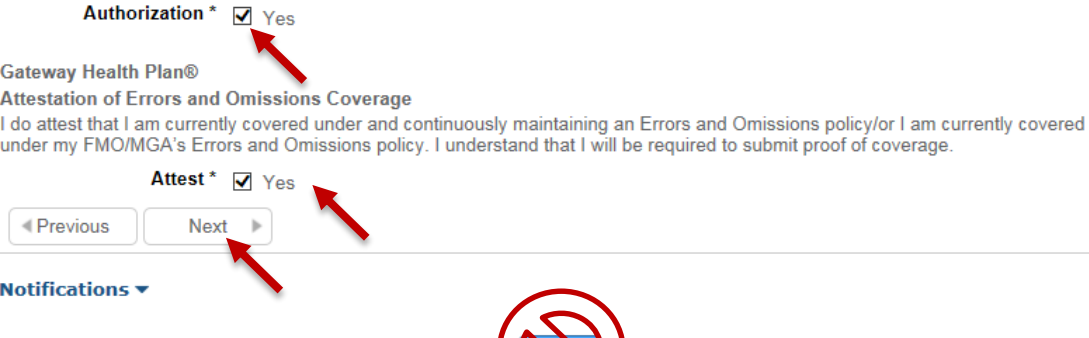

Now click the Next button to move to the next tab, Banking Information.

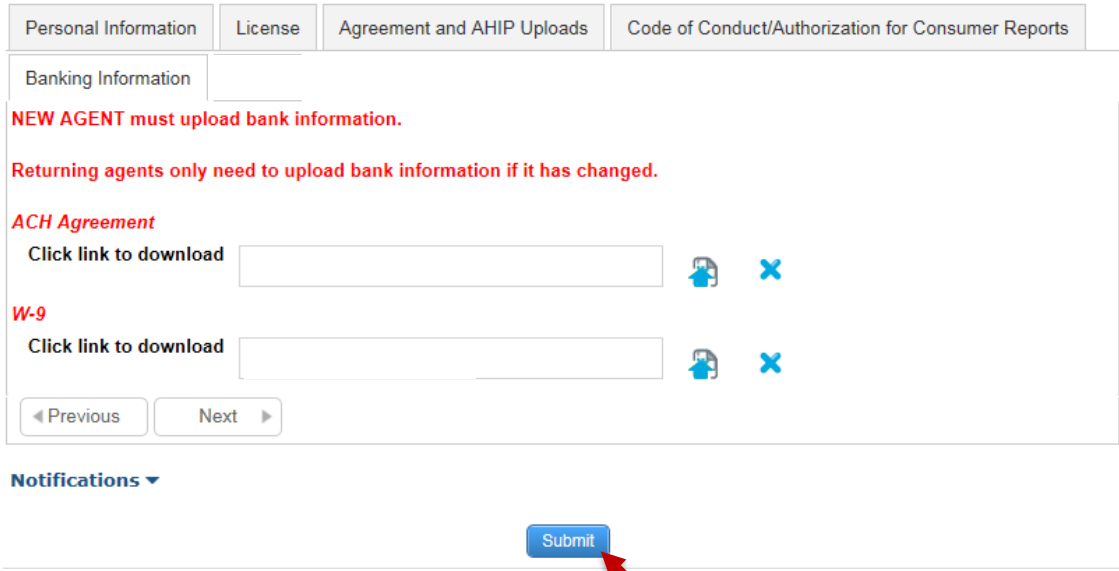

If you've uploaded your ACH and W-9 information in the past, and nothing has changed, click submit. If you need copies of the forms, click on the links in red to download them, then scan click on the  $\qquad \qquad$  icon to upload the completed forms.

## **Certification Training in Litmos**

After you've entered your information and upload your documents, you'll receive an email from [agspec@gatewayhealthplan.com](mailto:agspec@gatewayhealthplan.com) with a link to the Litmos system. This is where you'll complete the Gateway Medicare Assured 2017 product training. You must score 85% or higher on each module for your certification.

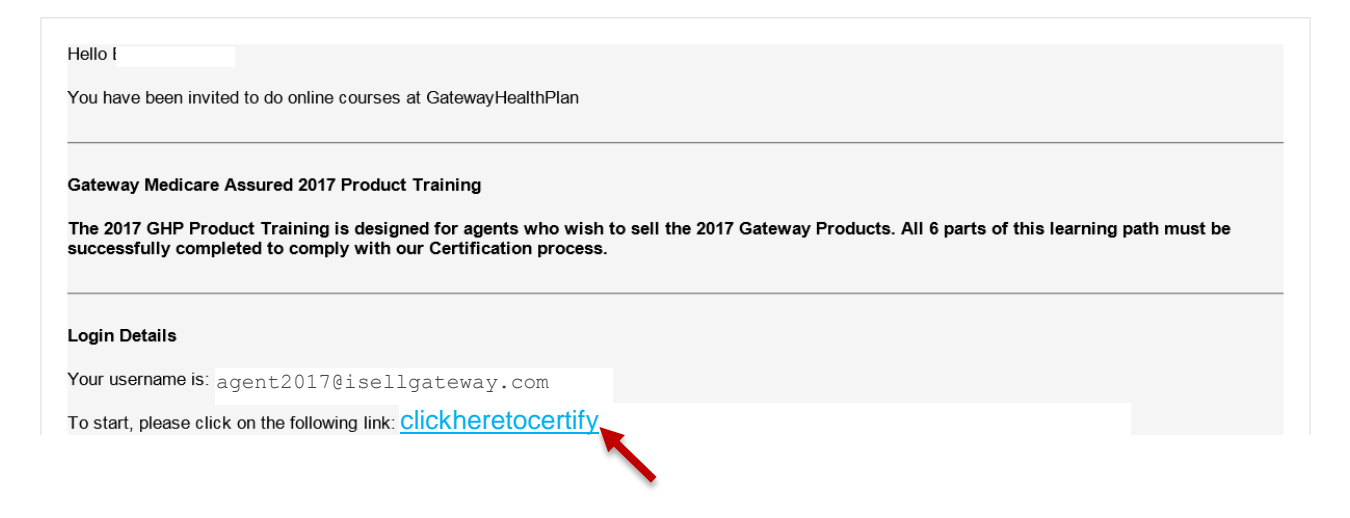

Click the link provided in the email. You'll be taken to a screen similar to the following. Select the Gateway Medicare Assured 2017 Product Training link and click through to get started.

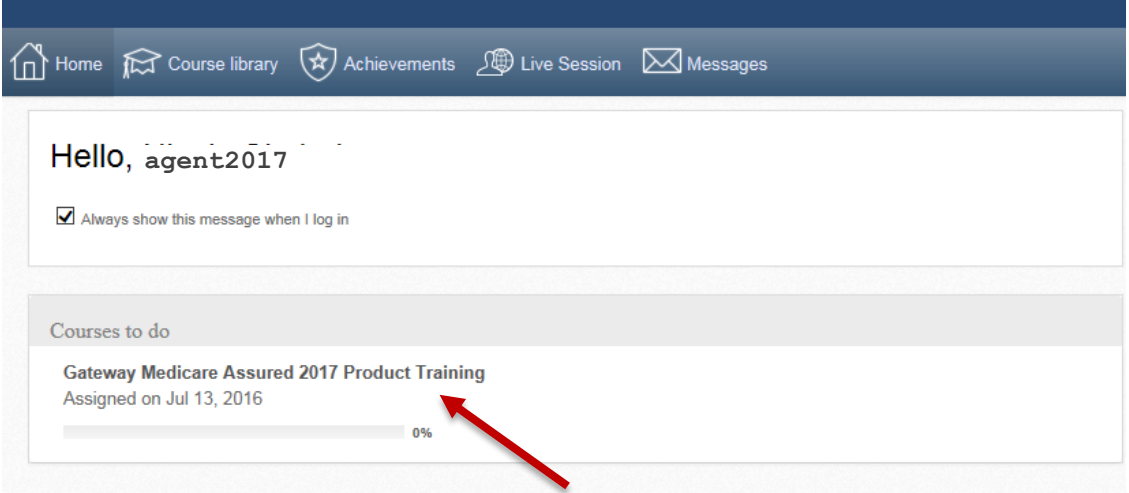

There are six modules to complete, each with two parts. The first part is the training component, the second is an assessment. Note that you must read each training component in full *and* pass all six assessments to be certified.

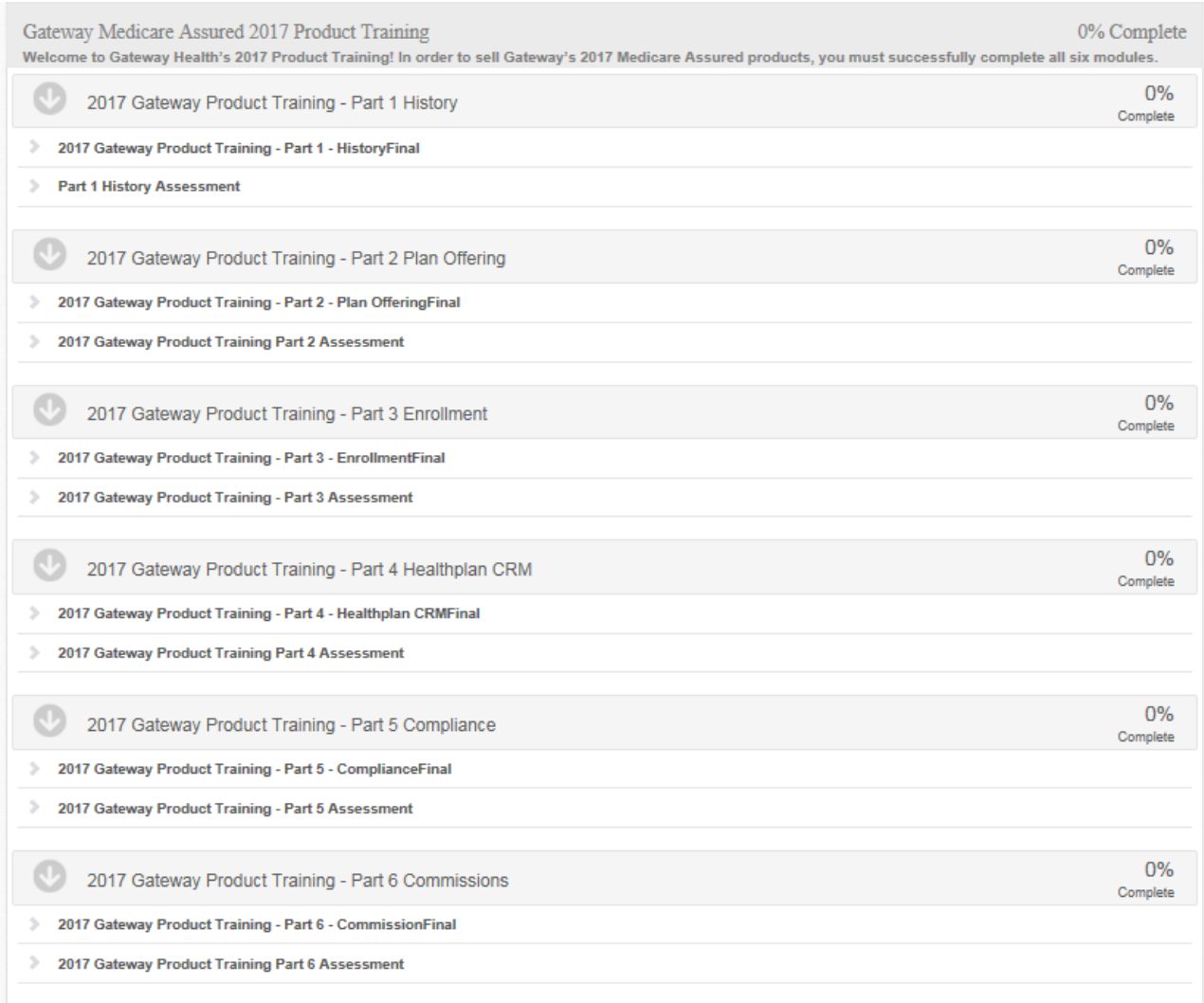

## **Appointment**

After you've passed your certification training, Agent Support reviews your information to ensure all details are accurate and that we have everything we need to get you appointed to sell for Gateway. You'll receive a welcome email within 24 and 72 business hours and you're now ready to sell Gateway's 2017 products.

### **CRM**

If you're new to Gateway, once you're appointed you're ready for CRM training. CRM is the system we use to store leads and upload enrollment applications. You'll receive a welcome email from [xxxx@gatewayhealthplan.com](mailto:xxxx@gatewayhealthplan.com) within 24 to 72 business hours of completing your Litmos certification; if you don't receive it, be sure to check your spam folder. It contains registration details for the next CRM training webinar. Once that's completed, Agent Support will activate you in the CRM system and you'll be ready to sell Gateway's 2017 products!

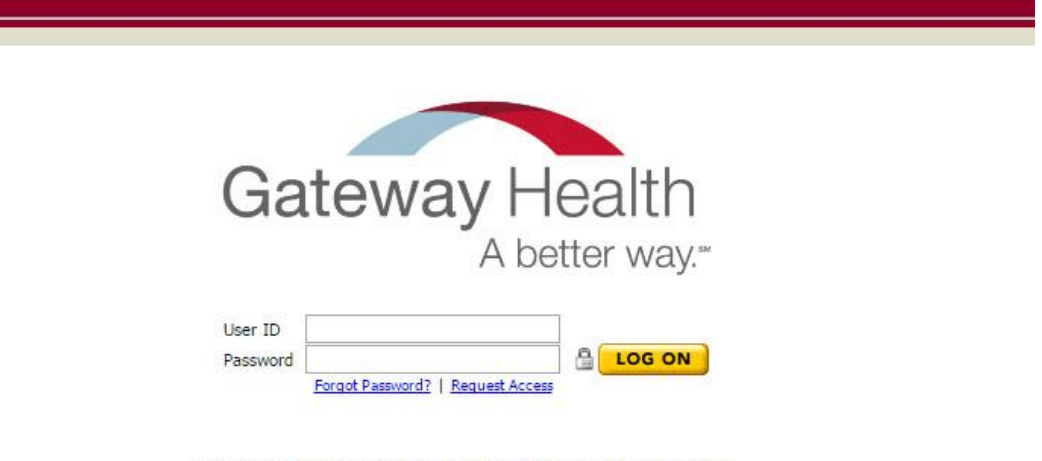

#### Use of Cavulus constitutes acceptance of the End User License Agreement

The information contained within this application is confidential and proprietary information of HealthPlanCRM, LLC d/b/a Cavulus. Unauthorized access to or use is strictly<br>prohibited. Any violation of HealthPlanCRM polici information. Any disclosure of covered information to a business partner pursuant to a written contract, the written contract shall meet the requirements of HIPAA.

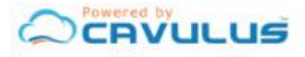

Copyright @ 2016 HealthPlanCRM, LLC. All rights reserved.

### <span id="page-18-0"></span>**Contact Information**

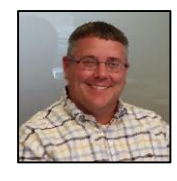

**Eric Fleming** Director of Sales **Tel** (724) 831-6317 **Fax** (412) 918-8603 [efleming@gatewayhealthplan.com](mailto:efleming@gatewayhealthplan.com)

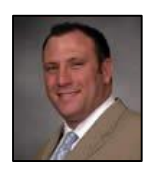

**Rob London** National FMO Manager **Tel** (412) 651-5523 **Fax** (724) 550-4255 [rlondon@gatewayhealthplan.com](mailto:rlondon@gatewayhealthplan.com)

### <span id="page-18-1"></span>**Company Information**

**Gateway Health** 444 Liberty Avenue Pittsburgh PA 15222

[medicareassured.com](https://medicareassured.com/) [gatewayhealthplan.com](http://gatewayhealthplan.com/) 

Member and Provider Services 800-685-5209

Fraud and Compliance 800-685-5235

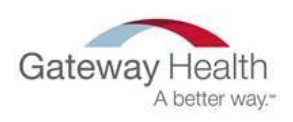